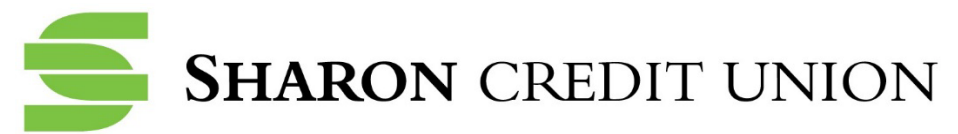

## **Protect Your Private Information Update Your Internet Browser**

Sharon Credit Union cares about the security of your information. We take every precaution in our business practices and utilize the latest technology to ensure the safety of our members' financial data. But what are you doing to protect your data? You've probably installed some security software on your PC, avoid clicking links from unknown sources, and never share passwords. But what about your internet browser?

It might seem harmless to use an outdated web browser, but it's your personal information that's at risk. Using an old web browser leaves your computer vulnerable to viruses, malware, spyware, and more. In newer browsers, security vulnerabilities have been identified and patched. These security risks remain in previous versions, just waiting for someone to exploit them.

Don't become a victim! Use our helpful tips below to update your browser and reduce your online risk today.

### **Which browser do you use?**

Find the matching icon below and read the corresponding instructions to update your browser.

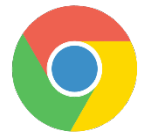

## **Google Chrome**

You're in luck! Google Chrome will automatically update to the latest version. However, to ensure that you do have the latest version, follow these steps:

### Computer

- 1. Open your Google Chrome web browser.
- 2. Click the **Customize and Control Google Chrome button** located to the right of the search bar. If you are unsure, hover your mouse over the button for a momemnt and a text box should appear with the button name.
- 3. From the drop-down menu, select **Help**, and then **About Google Chrome**.
- 4. The window that appears will automatically check for updates and show you your current version of Google Chrome. There will be an option to install an update, if one is available.
- 5. If you are running a very old version of Google Chrome, you can visit the official Chrome download page at <https://support.google.com/chrome#topic=3227046> to get the latest version available.

### Android

- 1. Chrome should automatically update based upon your **Android Play Store** settings. However, to check for the latest version, press the **Play Store icon**.
- 2. Tap the **Menu button**, and select **My Apps and Games** from the drop down.
- 3. If you see Chrome listed under the heading **Updates**, tap it to install the update.

### iPhone/iPad

- 1. Chrome should automatically update based upon your **iOS App Store** settings. However, to check for the latest version, press the **App Store icon**.
- 2. Tap **Updates**.
- 3. If you see Chrome in the list, tap **Update** to install.
- 4. If asked, enter your **Apple ID password**. The updates will download and install.

# **Internet Explorer**

Microsoft updates Internet Explorer (IE) using its windows update feature. If you are installing the latest Windows updates, then Internet Explorer should be up-to-date. To check which version of IE you are using, follow these steps:

- 1. Open your Internet Explorer web browser.
- 2. Click on the **Gear icon**.
- 3. Click on **About Internet Explorer** in the dropdown. (If this option is not available to you because you are on an older version or newer version that is configured differently, choose the Help option instead).
- 4. Under the Explorer logo, **Version:** and the number you are currently using is listed.
- 5. If you discover that you are not up-to-date (you are not on IE 11 or IE Edge), you must update Windows.

### **Which version of Windows are you using?**

- 1. Open a **Command Prompt** window, by typing *Command* or *Cmd* in the search bar.
- 2. In the window type *winver* and press **Enter**.

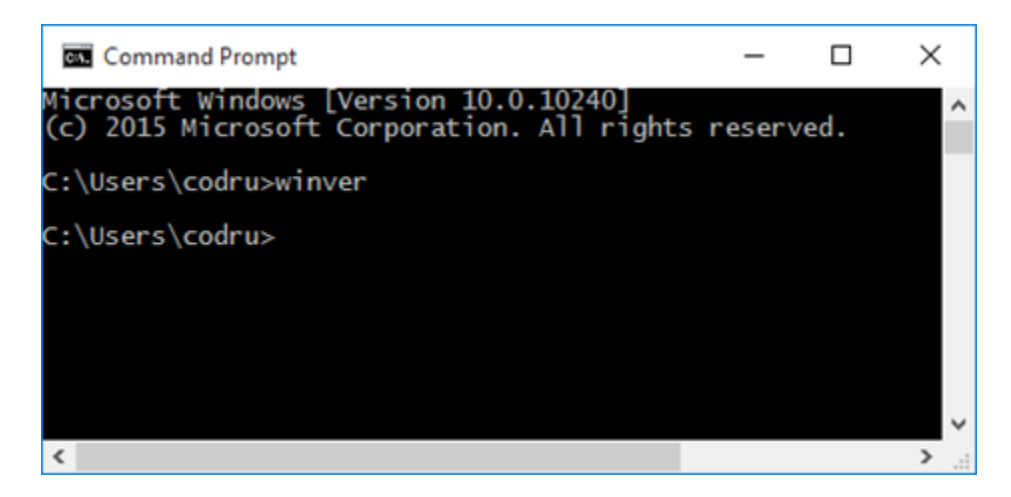

### **Check For & Install Updates in Windows 10**

- 1. Click on the **Start menu**, followed by **Settings**.
- 2. Once there, choose **Update & Security**, followed by **Windows Update** on the left.
- 3. Check for new Windows 10 updates by clicking on the **Check for Updates** button.
- 4. In Windows 10, downloading and installing updates is automatic and will happen immediately after checking or, with some updates, at a time when you're not using your computer.

### **Check For & Install Updates in Windows 8, 7, & Vista**

- 1. Open your **Control Panel**, then choose **Windows Update**.
- 2. Click **Check for Updates.** Installation sometimes happens automatically or may need to be done by you via the **Install updates** button, depending on what version of Windows you're using and how you have Windows Update configured**.**

### **Check For & Install Updates in Windows XP, 2000, ME, & 98**

Microsoft no longer supports Windows XP (as of April 8, 2014), nor versions of Windows that preceded it.

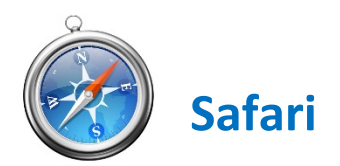

If you have Apple updates turned on, then your web browser should be up-to-date. If you don't have your updates turned on or just aren't sure, follow these simple steps:

- 1. Open the **Apple menu** and choose **App Store.**
- 2. In the top of the window that appears, click the **Updates button** in the toolbar.
- 3. Find Safari and click **Update** (or **Update All** to do every app).

You can also check for Safari updates by choosing **Software Update** from the **Apple menu**. Some updates appear only after installing other updates, and some updates are part of other updates. For example, updates for Safari may not appear, because they are part of the OS X updates.

**Note:** If you're running a very old version of Safari, you may [visit the official Safari download page](http://www.apple.com/support/mac-apps/safari/) to get the newest version.

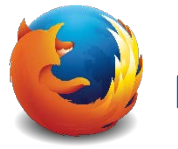

## **Mozilla Firefox**

By default, Firefox is set to automatically update. If you would like to verify that you are up-to-date or do a manual update, follow the steps below:

- 1. Open your **Firefox** browser.
- 2. Click the **Menu button** in the upper right corner of the screen.
- 3. Click **Help** and select **About Firefox**.

The **About Firefox** window will open and Firefox will begin checking for updates and downloading them automatically. When the updates are ready to be installed, click **Restart** Firefox to Update.